### **1.8.5 Dub Vitual سأقوم في هذا الشرح بالتطبيق على برنامج -**

**بعد تثبيت وتشغيل البرنامج نقوم بتغيير اللغة الى العربية**

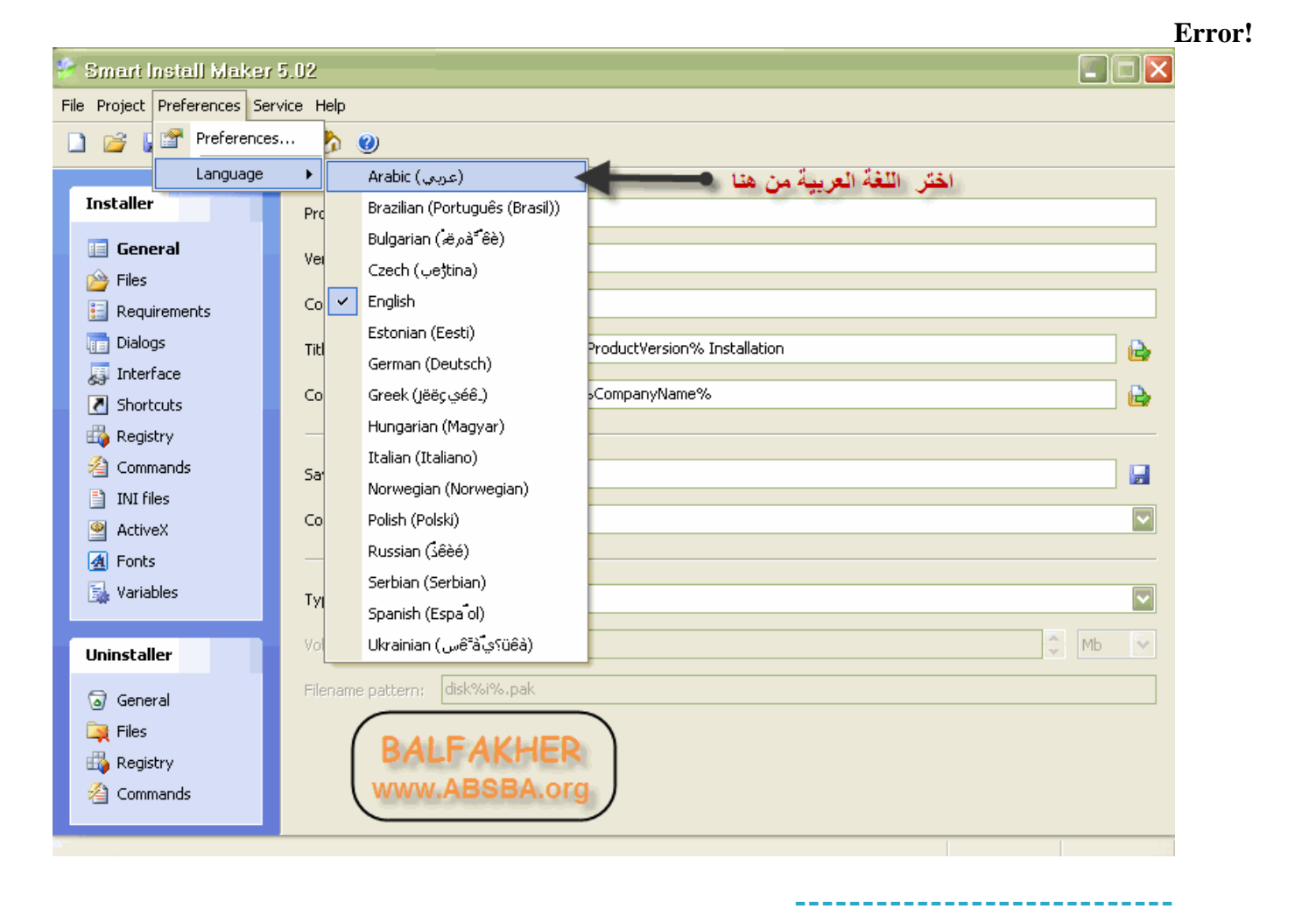

```
نبدأ بشرح الواجهة الأولى للبرنامج
نقوم بكتابة المعلومات الضرورية للبرنامج (اسم المنتج - والنسخة - السم الشركة(...
                                                  ثم نحدد مكان حفظ الملف الناتج
```
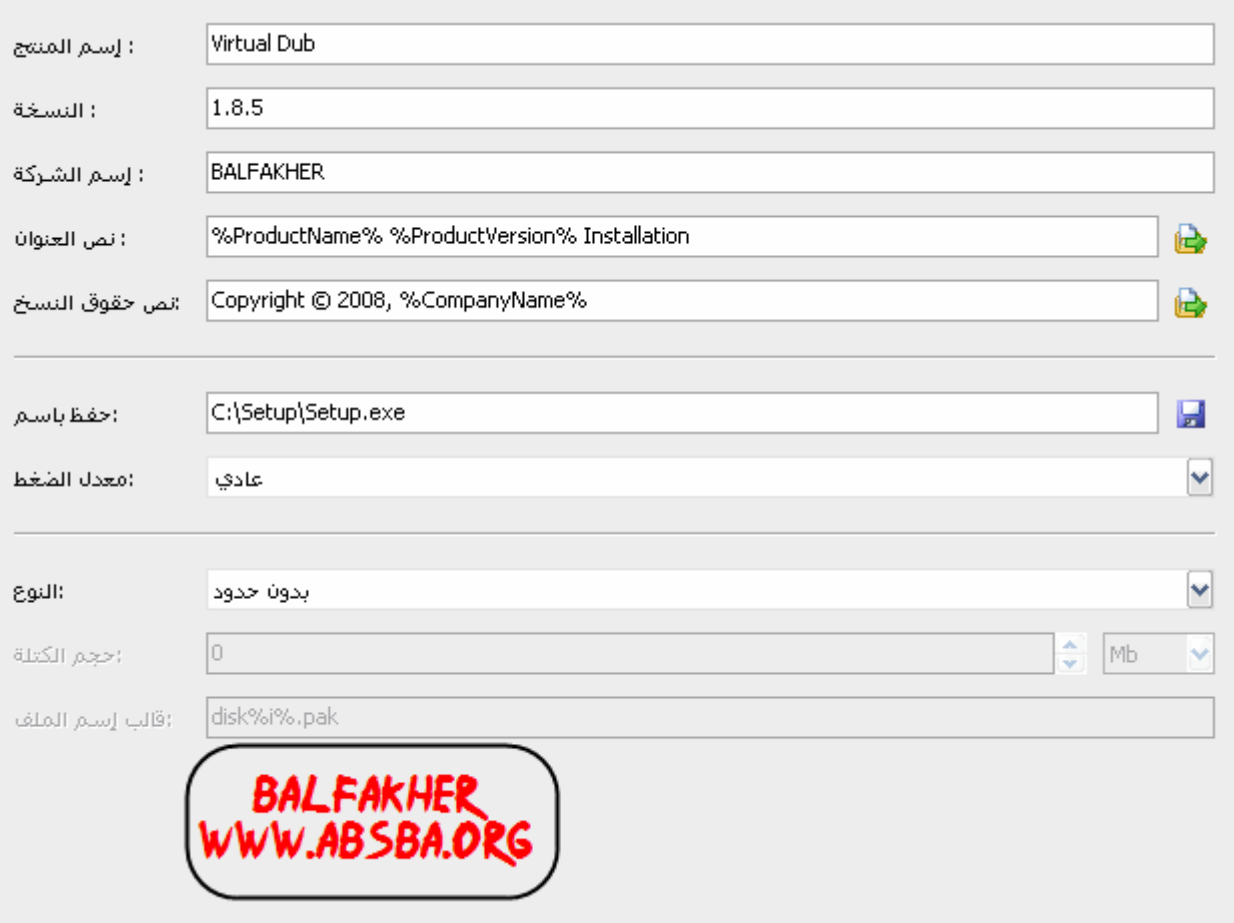

**---------------------------- من الخانة اليسرى للبرنامج نختار الملفات. في هذه الخطوة سنقوم بتحديد الملفات الأساسية للبرنامج. الآن اتّبع الخطوات التي في الصورة**

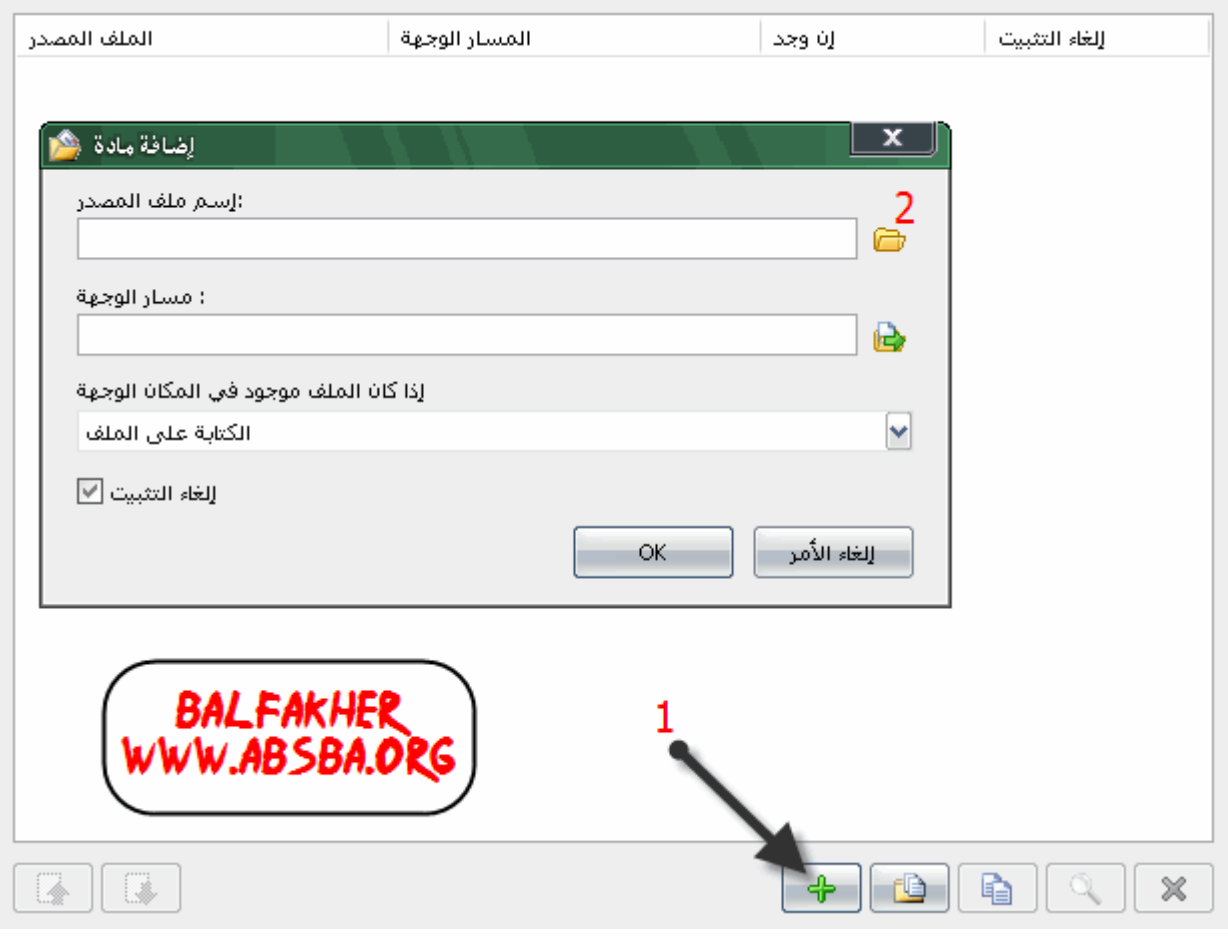

**---------------------------- والآن حدد جميع الملفات الداخلة في البرنامج ثم اخترOpen>** 

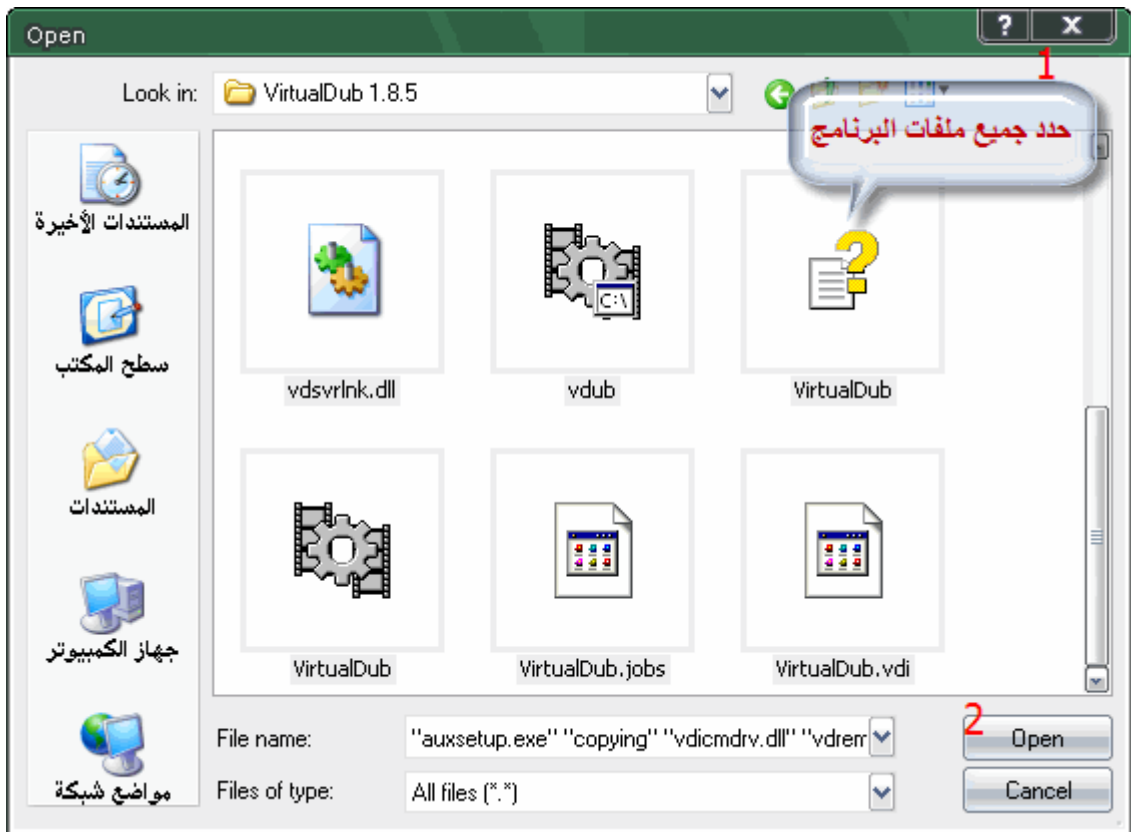

### **الآن اخترOK**

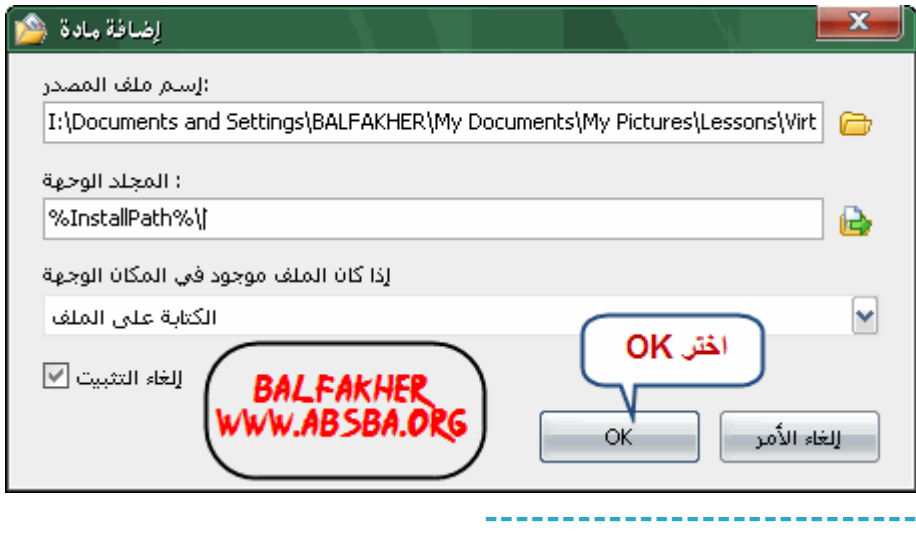

#### **الآن من الجهى اليسرى اختر المطلوبات**

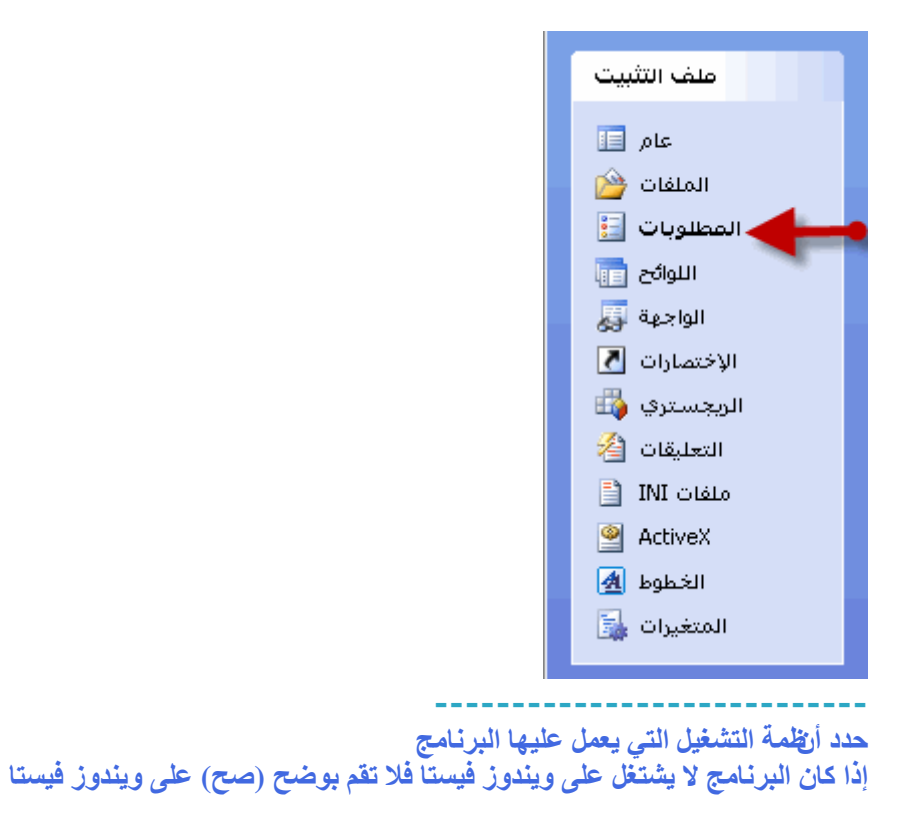

#### **Error!**

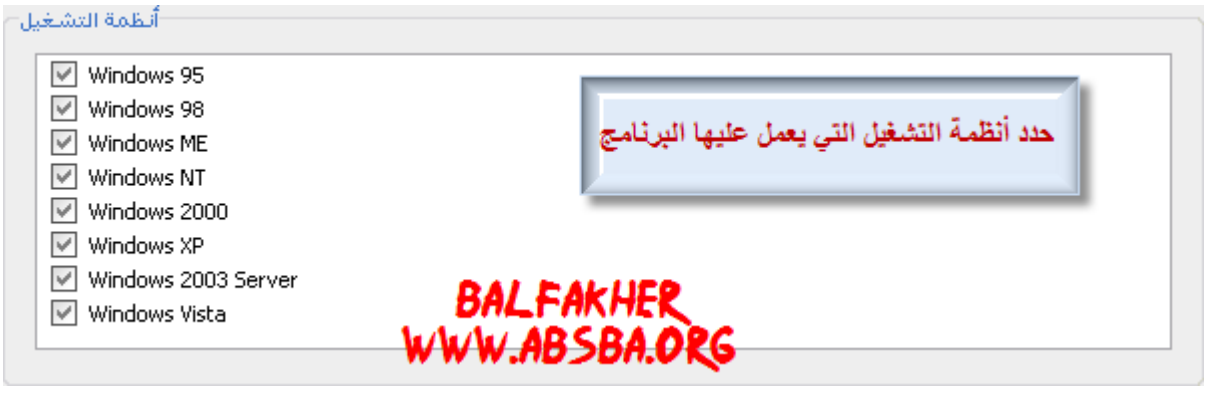

**من الجهة اليسرى اختر اللوائح**

**----------------------------**

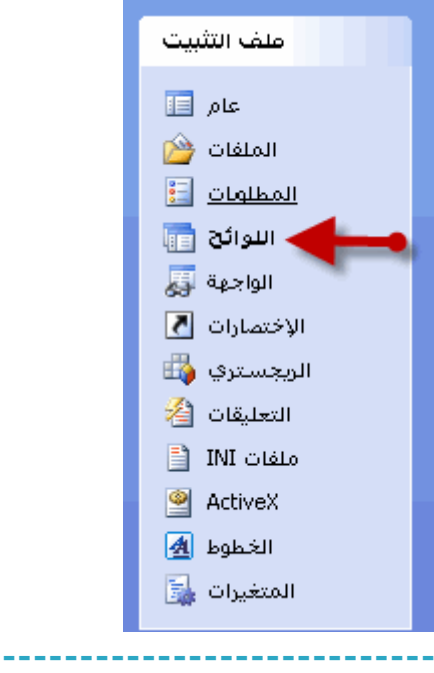

**يمكنك التحكم باظهار الصفحات أثناء التثبيت أو جعل التثبيت صامت تثبيت صامت: يعني أن البرنامج يتم تثبيته بدون أن تظهر أي واجهة. 1-هو مسار البرنامج حيث سيكون المجلد الذي يوضع به البرنامج وبإمكانك تعديله.**

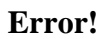

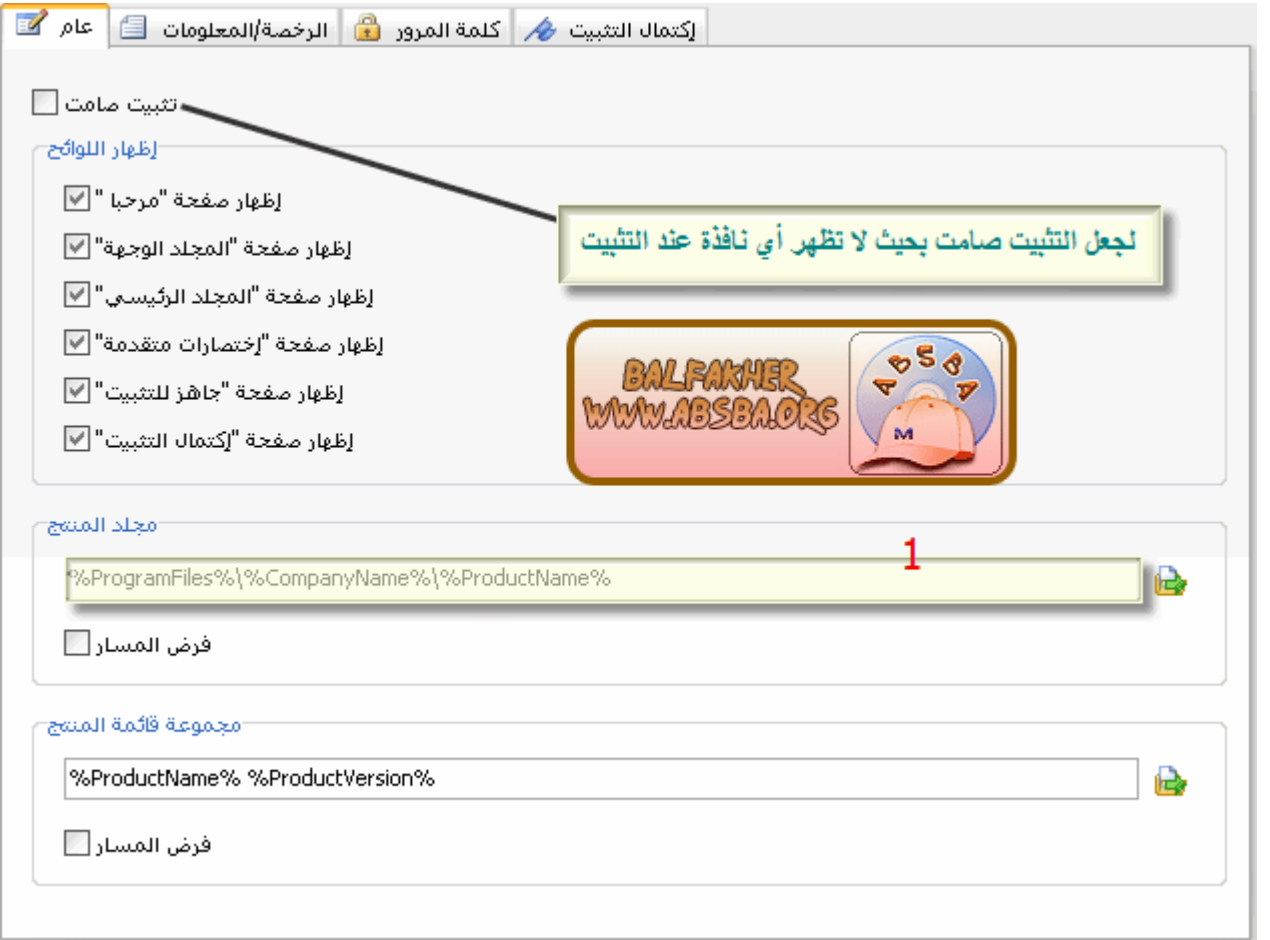

```
انتقل الى (الرخصة/المعلومات (
هذه الخطوة إذا أردت وضع اتفاقية المستخدم أو اذا أردت وضع معلومات عن البرنامج
                                            ولعمل ذلك اتبع الخطوات في الصورة
                                                   بعد كتابة البيانات قم بحفظها.
```
**Error!**

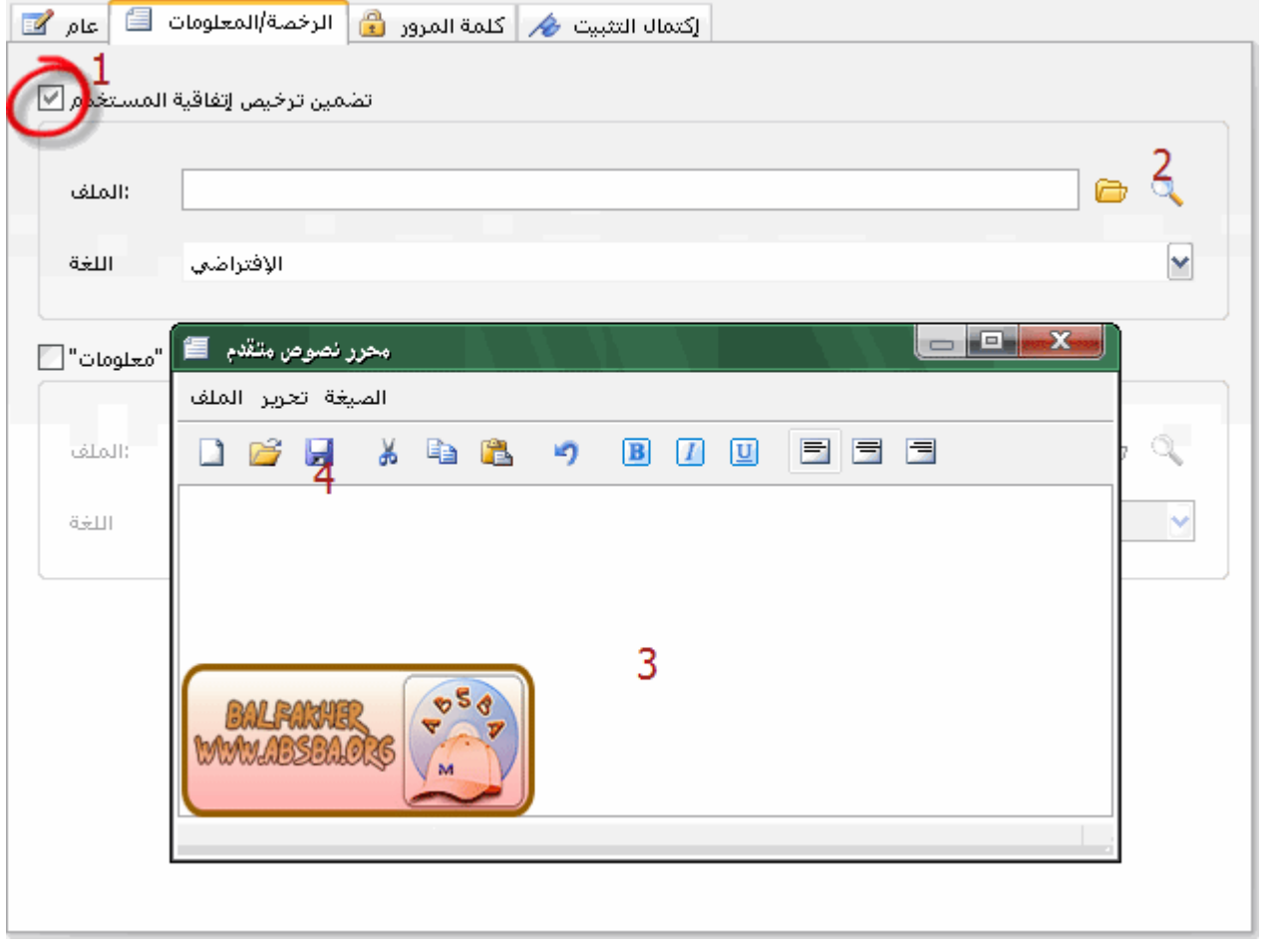

**انتقل الى (كلمة المرور( هذه الخطوة لوضع كلمة مرور لا يتم تثبيت البرنامج إلا بها Error!**

**----------------------------**

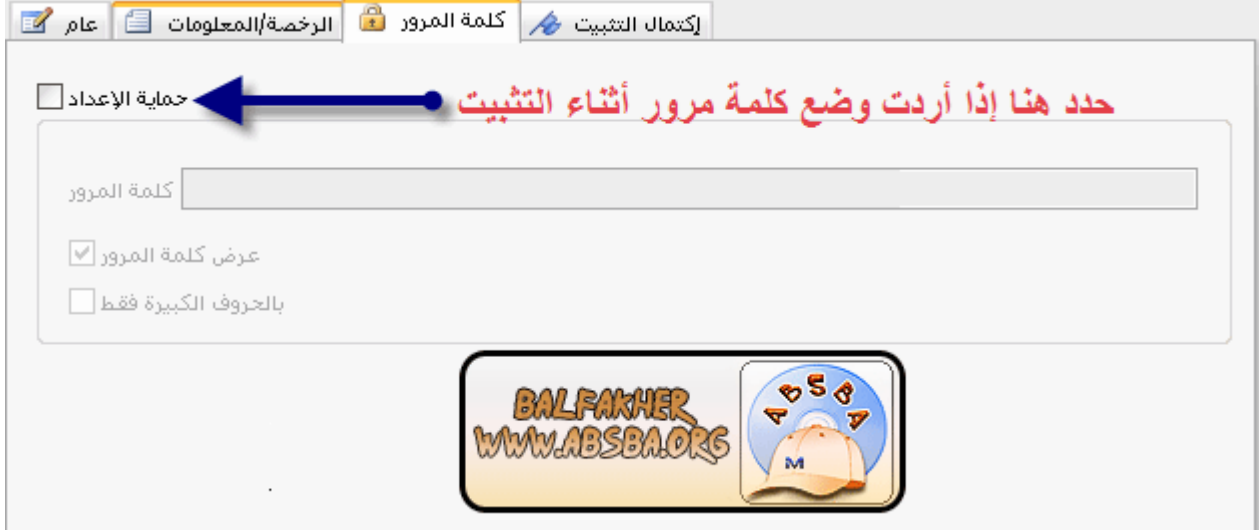

**انتقل الى (اكتمال التثبيت ( هذه الخطوة لعمل الخيارات التي ستكون بعد انتهاء التثبيت. حدد أول مربع لإظهار مربع إعادة التشغيل بعد انتهاء التثبيت. ولإظهار مريع تشغيل التطبيق اتبع الصورة في الخطوة رقم 3 حدد البرنامج ثم اخترOK**

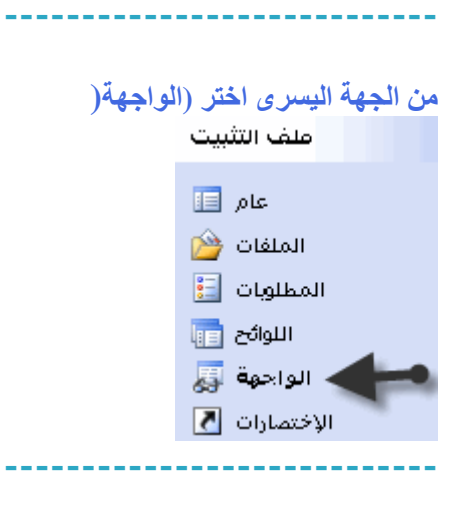

**----------------------------**

**هذه الخطوة لإظهار الخلفية التي تظهر خلف برنامج التثبيت. Error!**

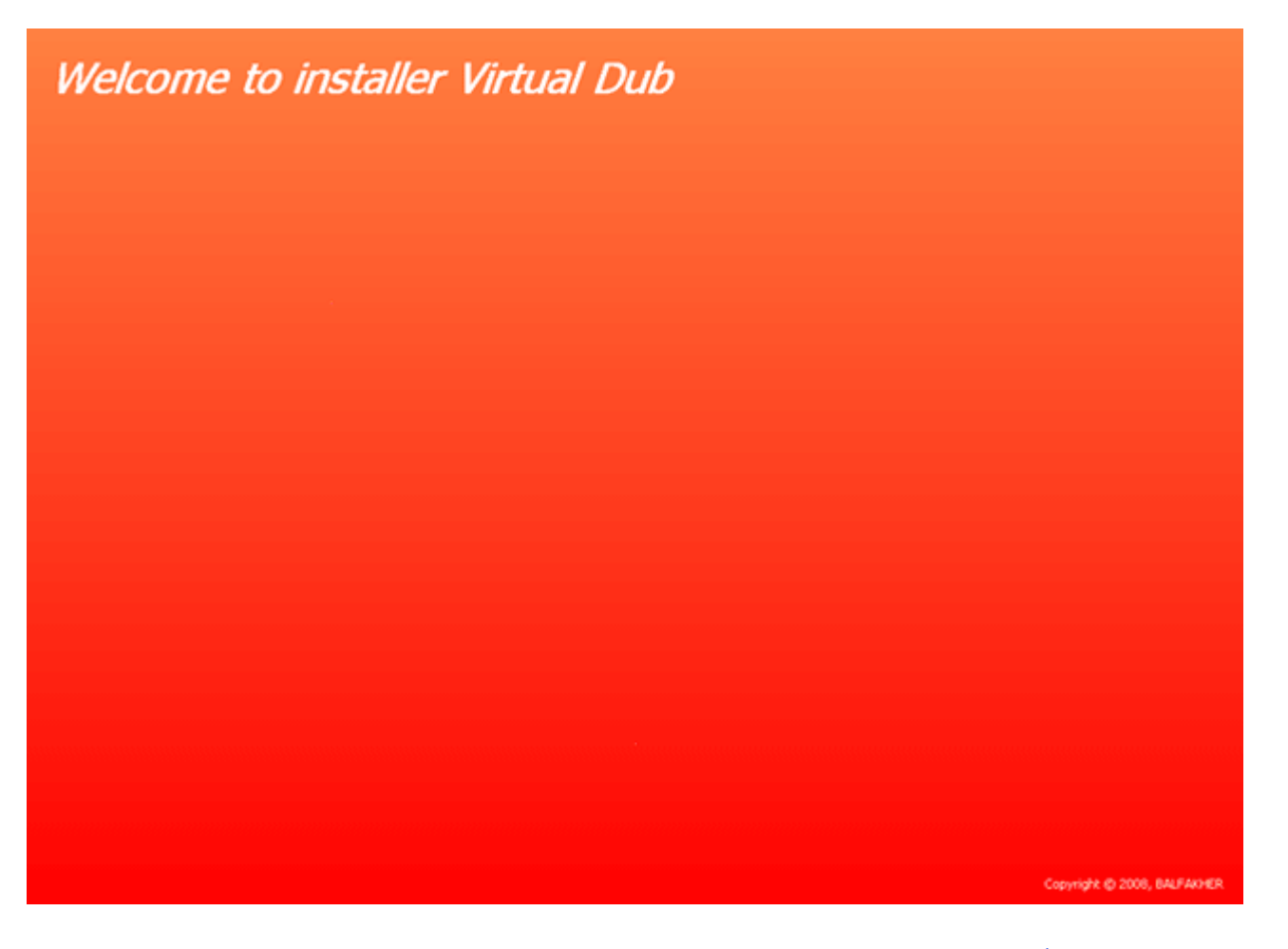

**بامكانك تغيير اللون أو وضع صورة. والأفضل عدم إظهارها.**

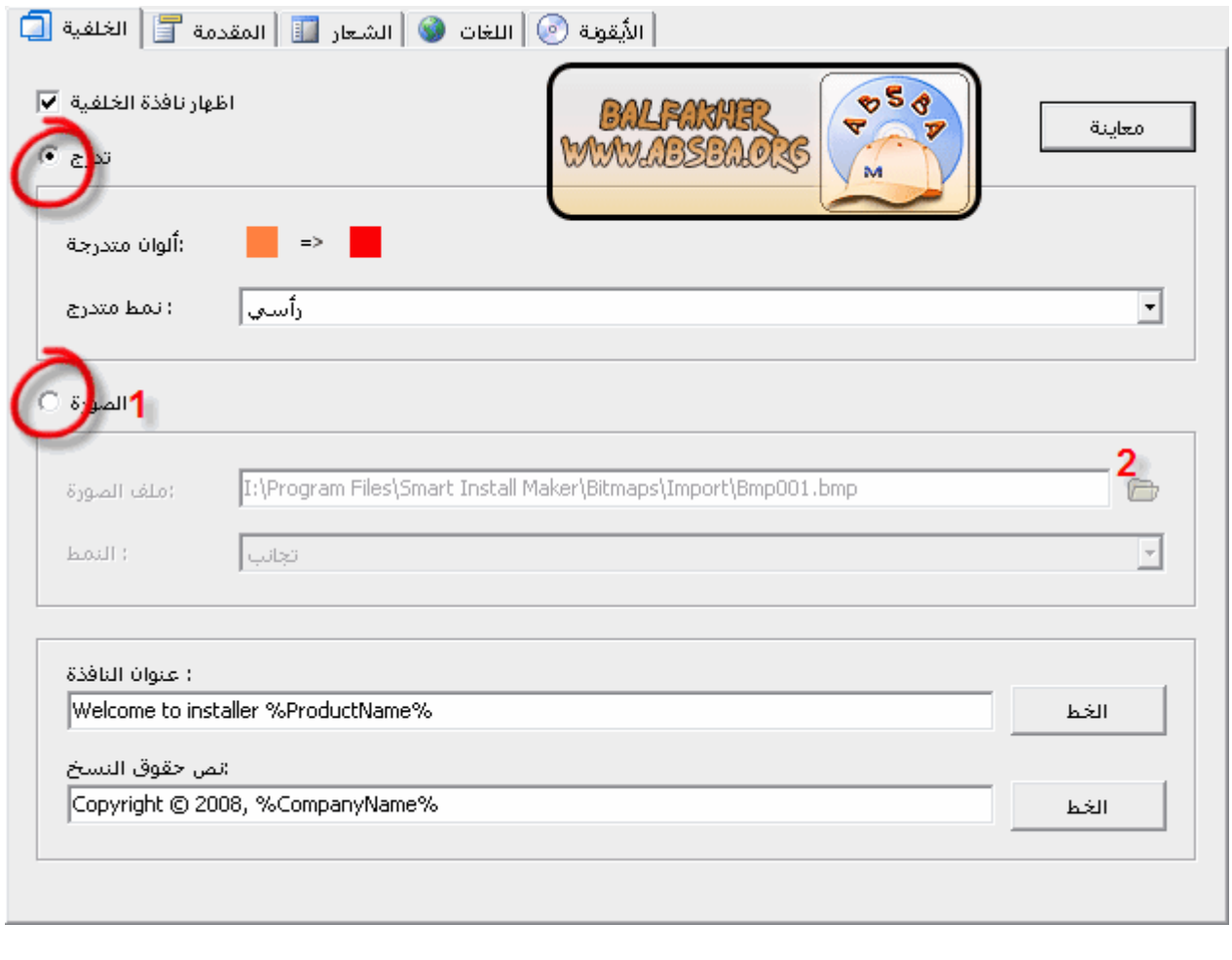

**انتقل الى (المقدمة( هذه الخطوة لتغيير لون و صورة المقدمة، كما يمكنك التحكم في مكانها بتحريكها.**

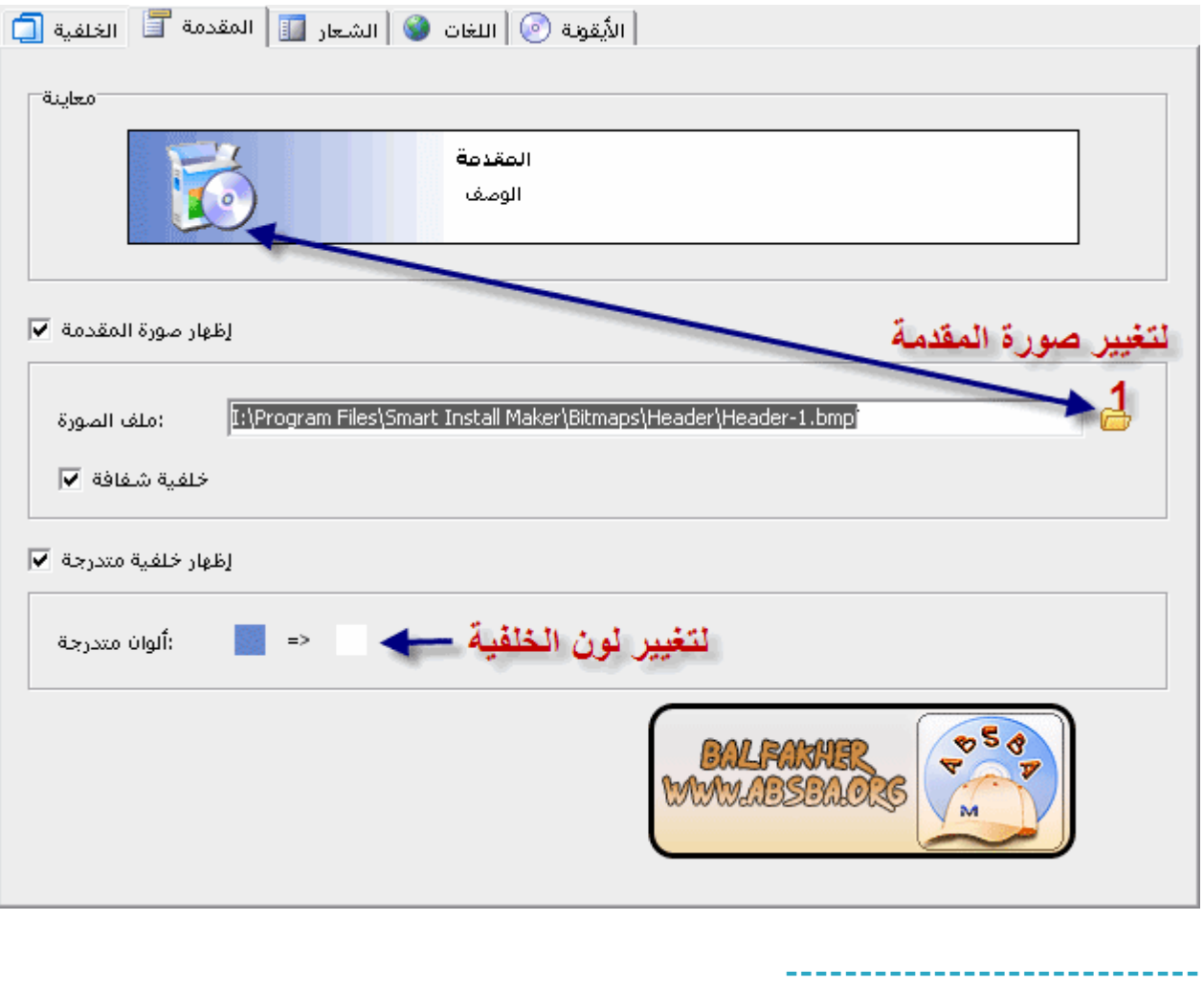

**يمكنك في هذه الخطوة تغيير الشعار الذي يظهر في الجهة اليمنى من برنامج التثبيت. ولتغيير صورة الشعار اتبع صورة الشرح. ملاحظة : يجب أن تكون الصورة من نوعBMP**

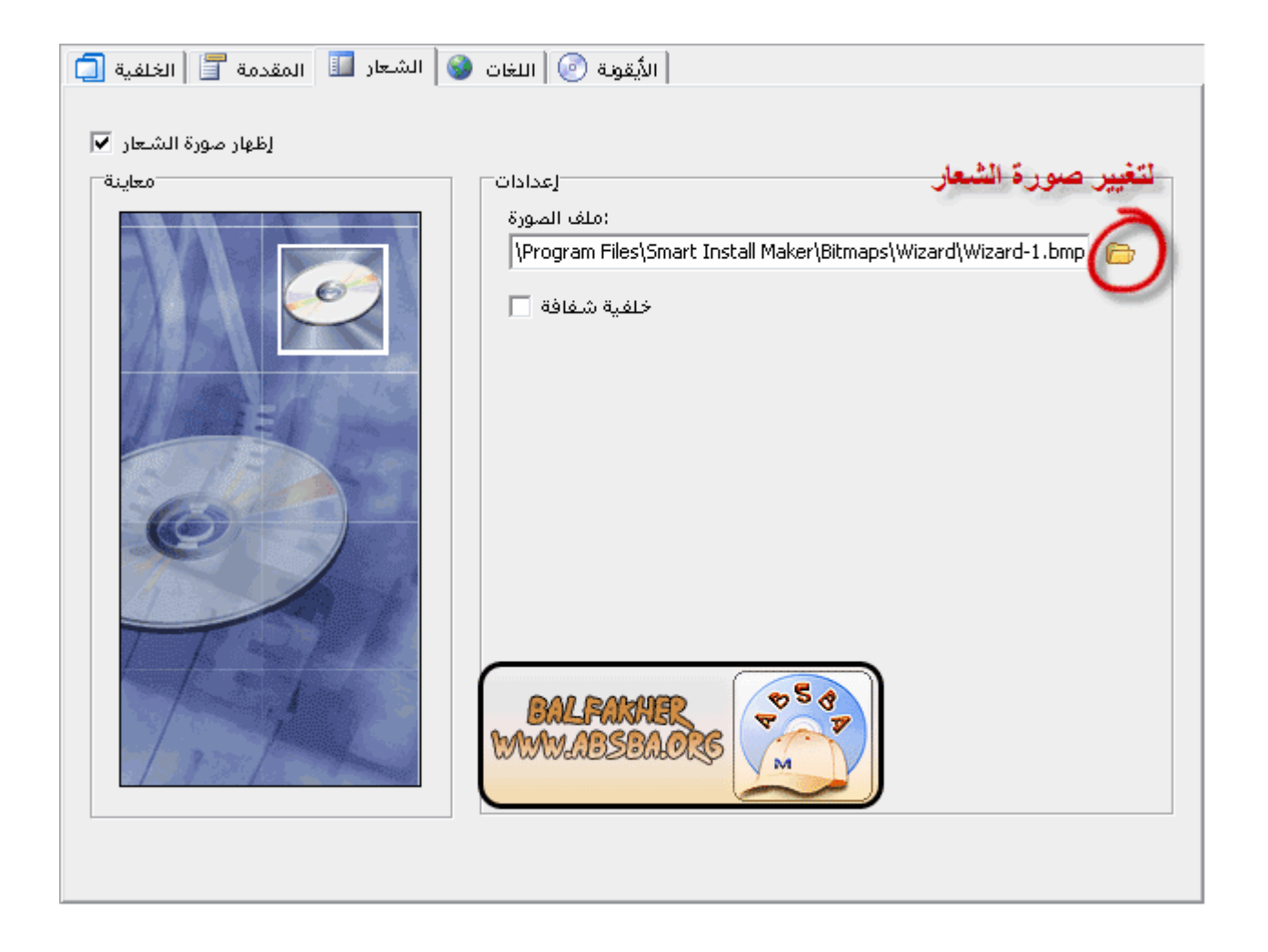

**حدد اللغات التي ستضاف الى برنامج التثبيت.**

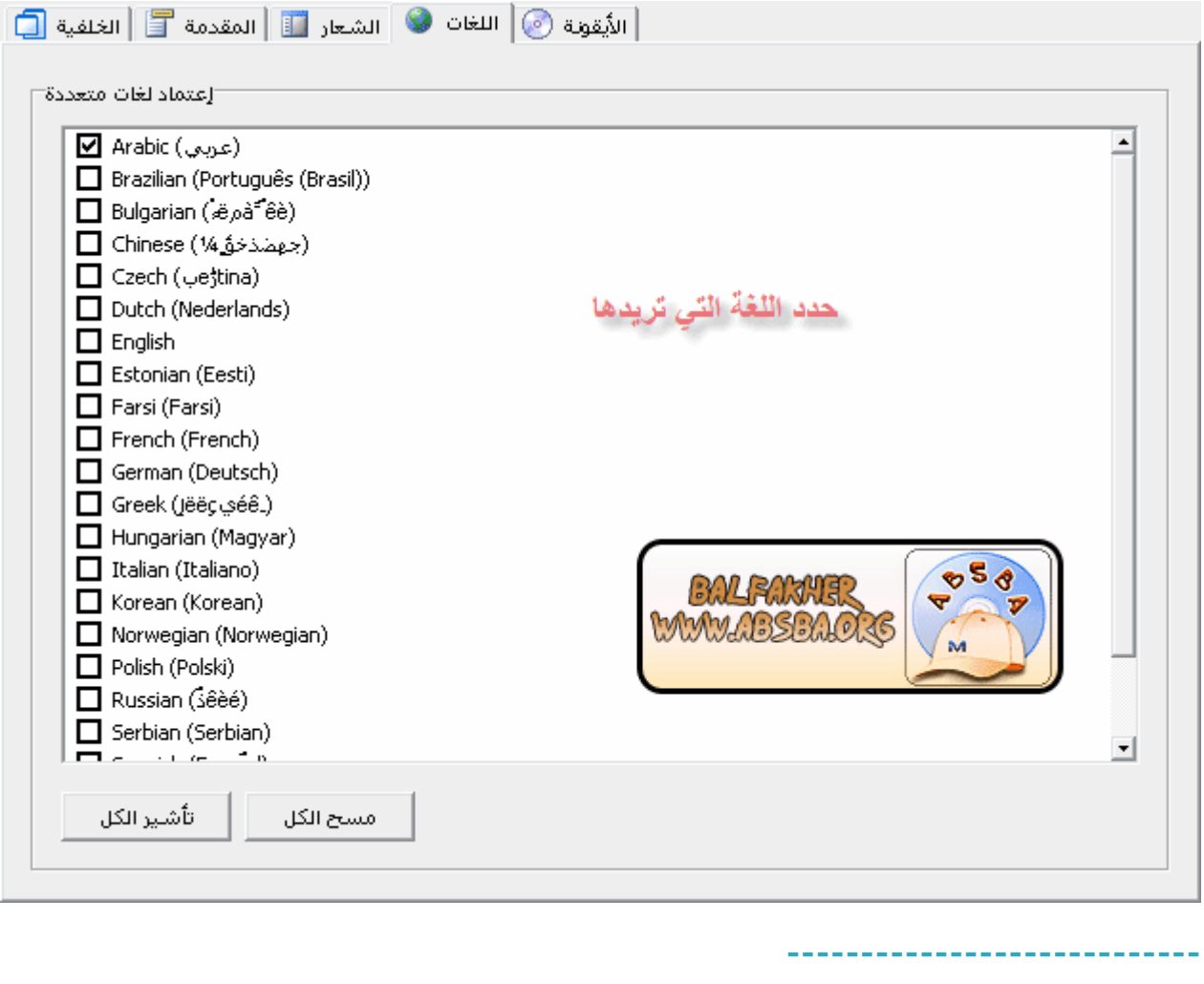

**يمكنك في هذه الخطوة تغيير أيقونة برنامج التثبيت وبرنامج ازالة التثبيت. الأيقونات تكون من نوع.ICO**

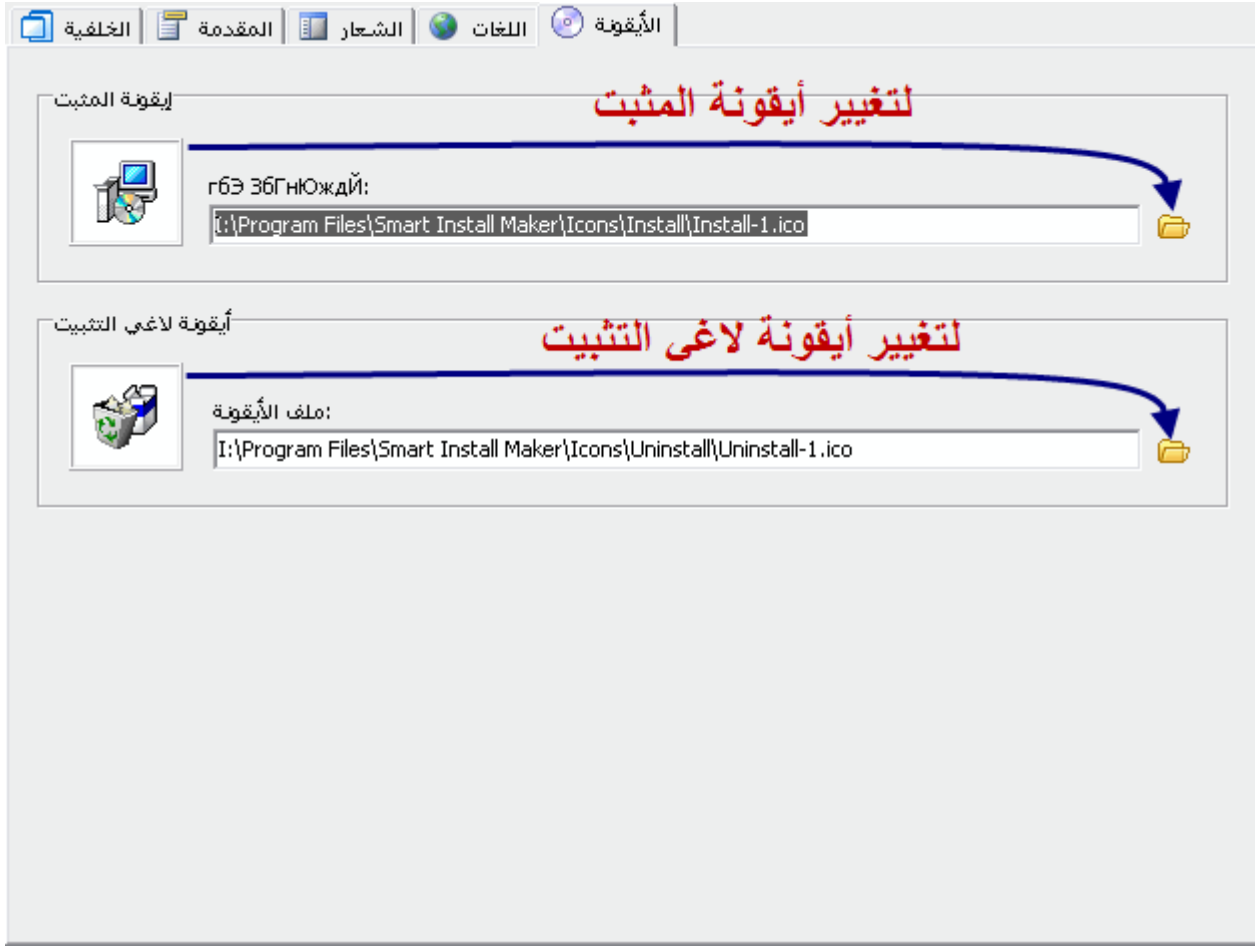

#### **---------------------------- من الجهة اليسرى للبرنامج اختر(الاختصارات(**

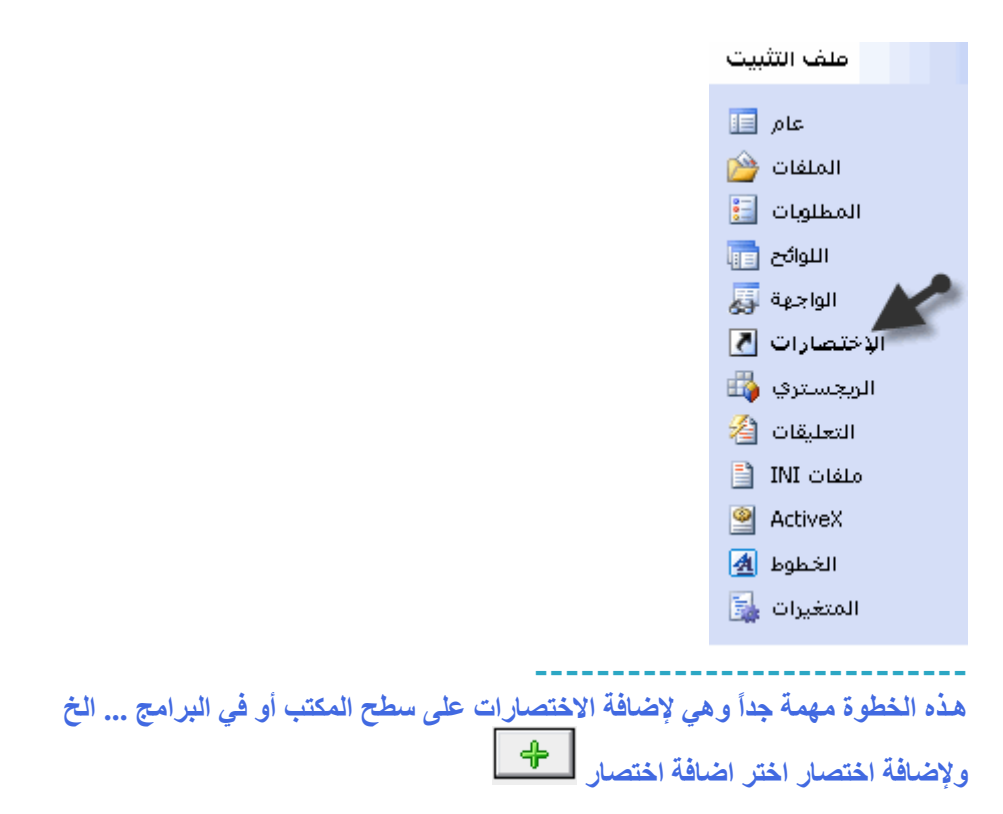

### **حدد مكان الاختصار (سطح المكتب - مجلد البرامج - ...الخ( حدد اسم الاختصار ، وسيكون الاسم (-1 اسم البرنامج -2 اصدار البرنامج(**

%ProductName% 1 %ProductVersion% 2 %CompanyName%

# **ثم حدد ملف الاختصار بالضغط على**

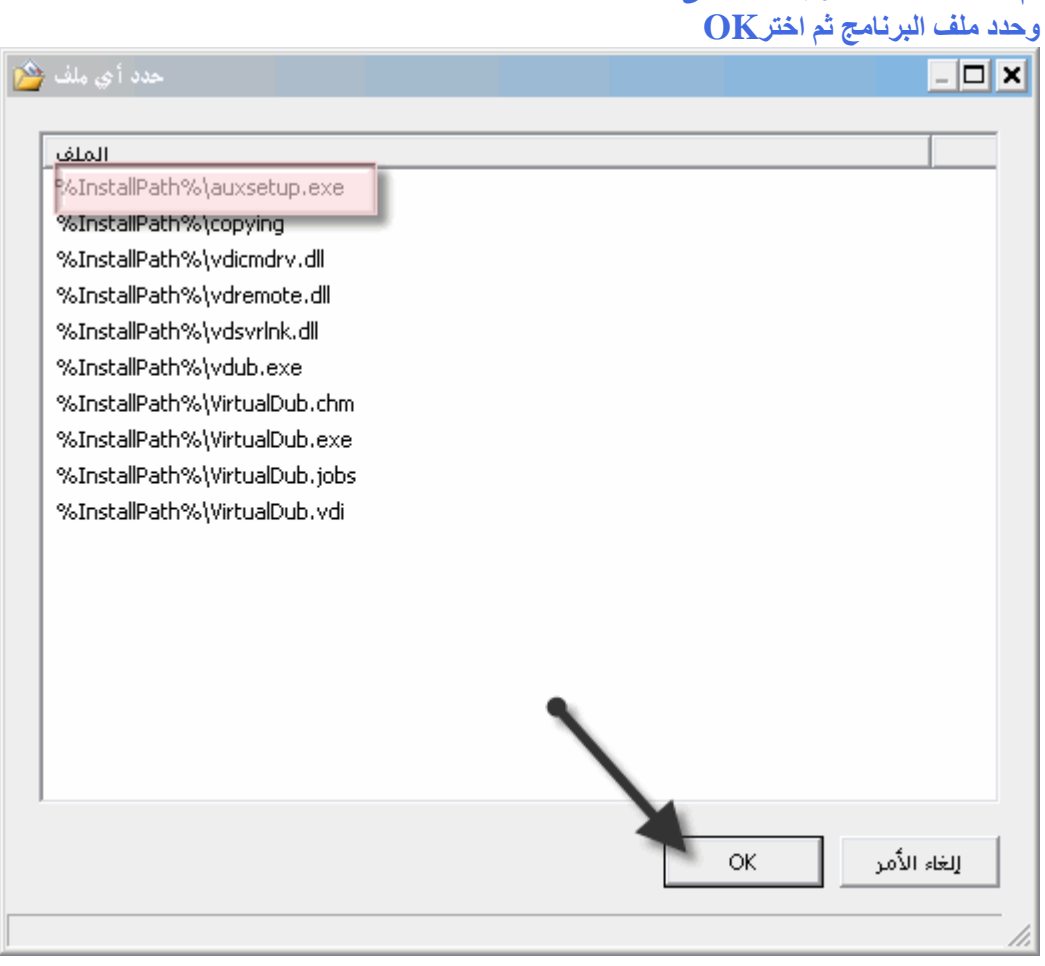

**والآن اخترOK**

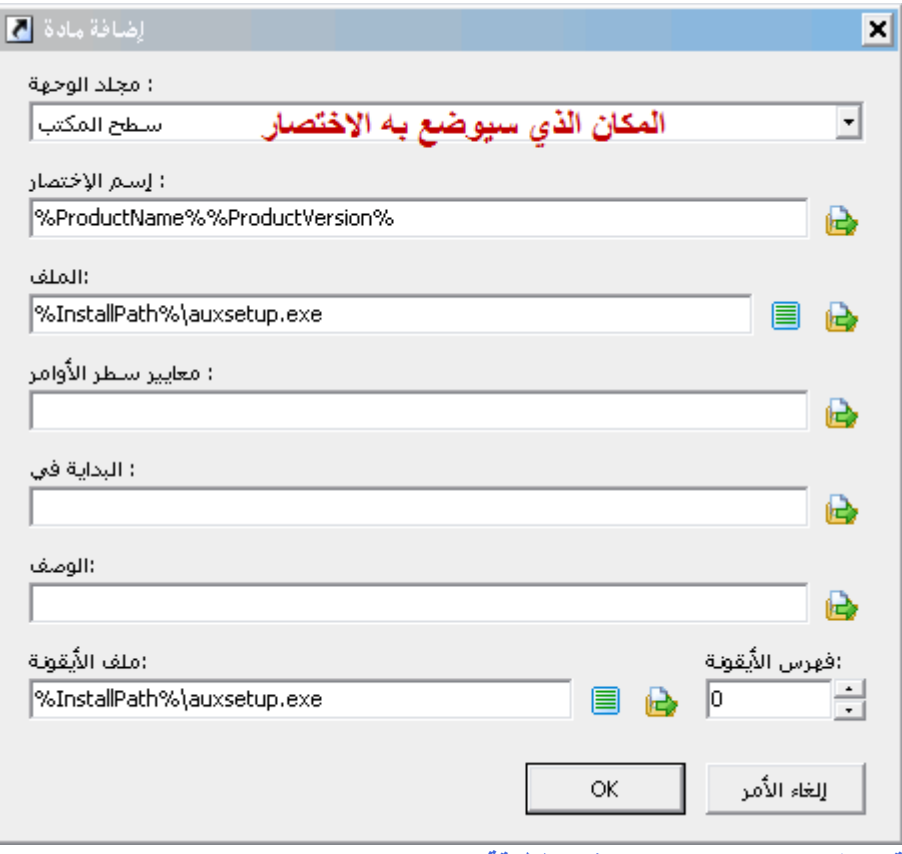

**قم بانشاء اختصارات اخرى بنفس الطرقة مع تغيير مكانها.**

**----------------------------**

#### **اختر خدمة < اضافة اختصار الغاء التثبيت هذا الاختصار لبرنامج لاغي التثبيت.**

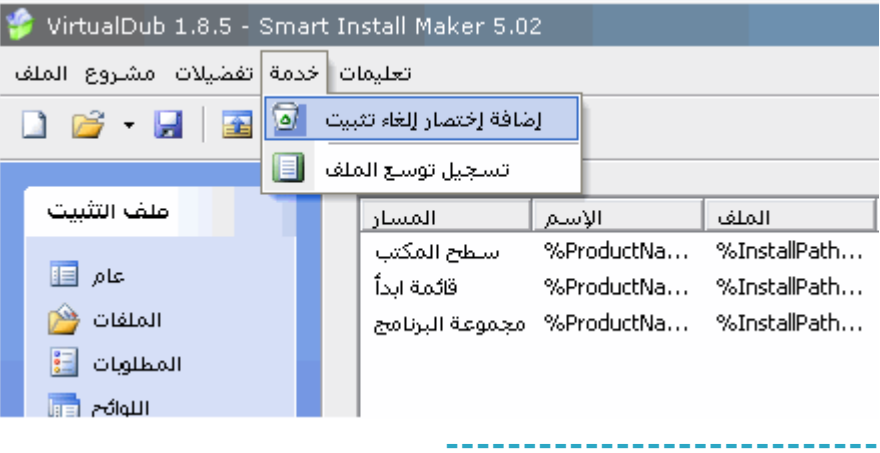

# **تم الانتهاء من كل شئ**

## **والآن لعمل ملف التنصيب اختر مشروع < عمل ملف تثبيت.**

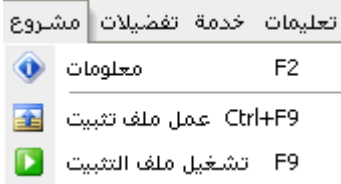

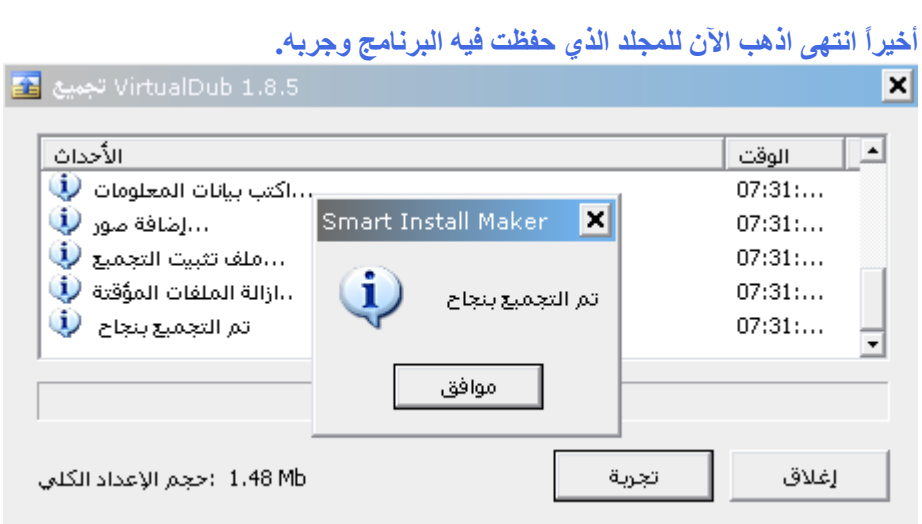

**وهذه روابط البرنامج الذي عملته1.8.5 Dub Virtual**